## **Guide – Installer ScreenCastOMatic**

La procédure pour installer Screencast-O-Matic est la suivante :

- 1. Rendez-vous à<https://screencast-o-matic.com/>
- 2. Cliquez sur **[Start Recording]**

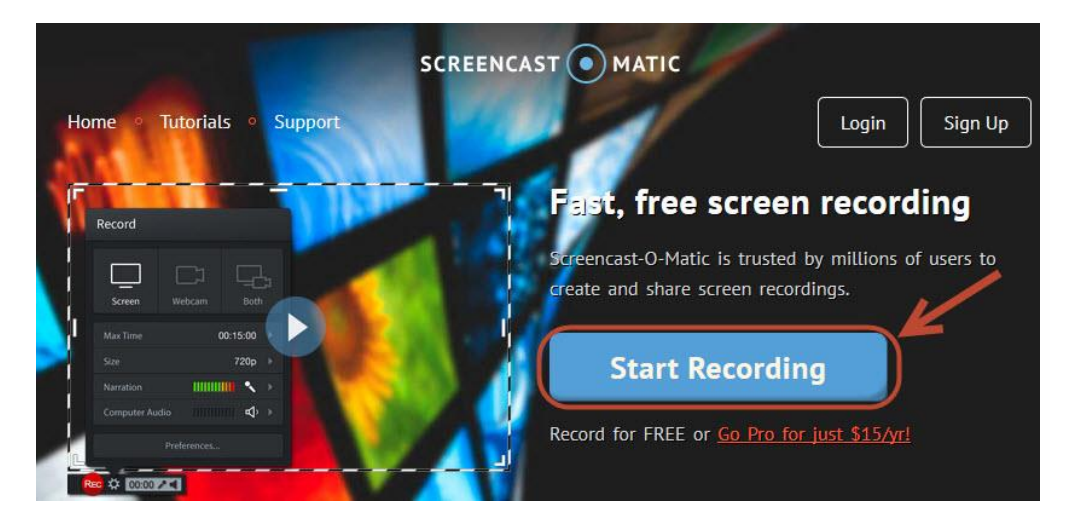

3. Cliquez sur **[Download the full app install]**

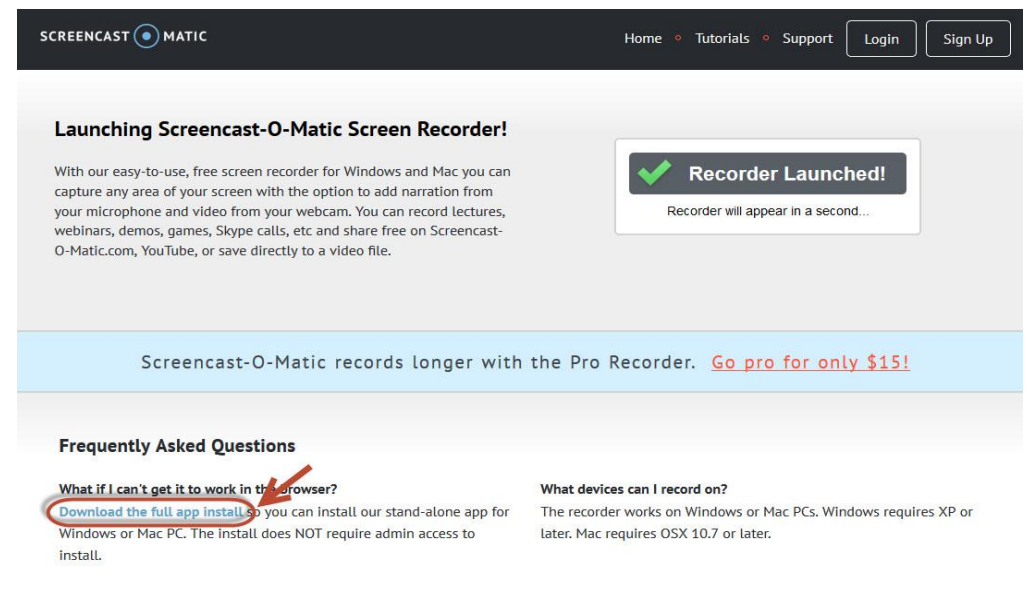

4. Cliquez sur **[Download Install]**

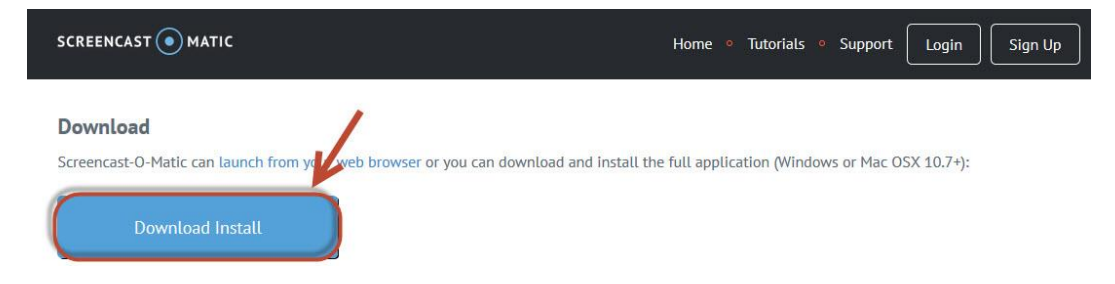

5. Cliquez sur **[Enregistrer le fichier]**

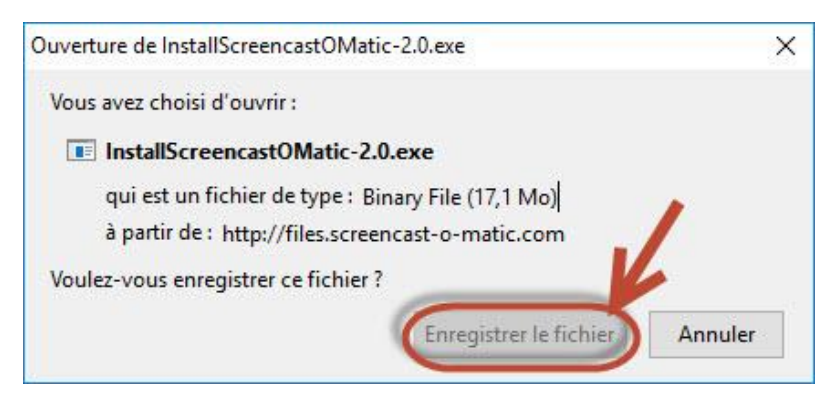

6. Ouvrez le fichier téléchargé et **exécutez** l'installation, en cliquant sur **[Next]**

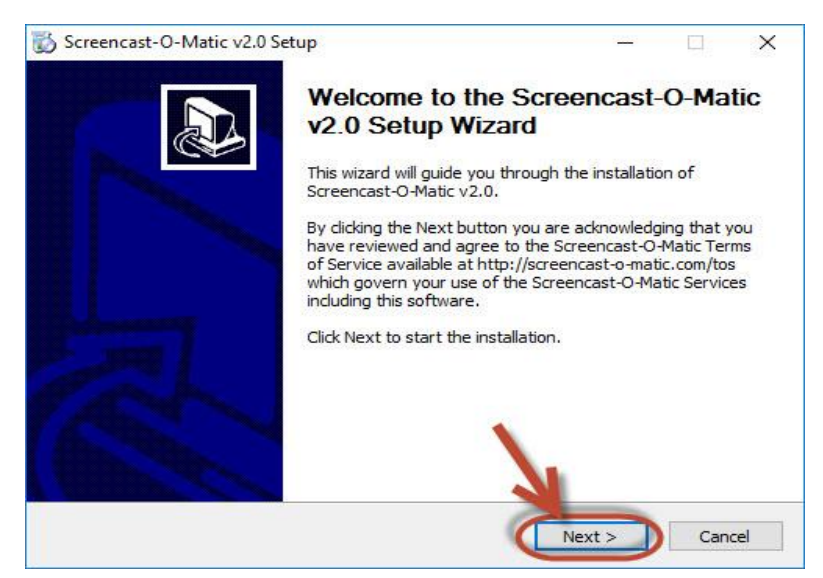

7. Choisissez l'option **[Install for anyone using this computer]** et cliquez sur **[Install]**

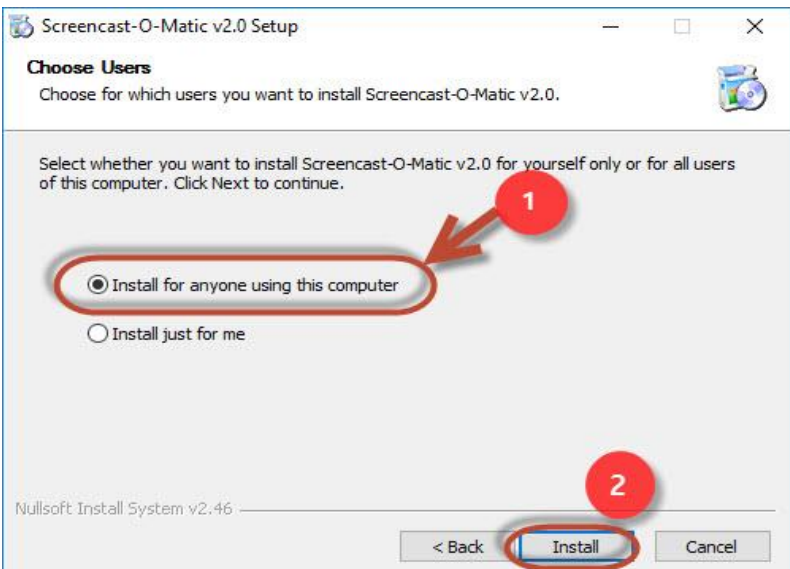

8. Finalisez l'installation en cliquant sur **[Finish]**

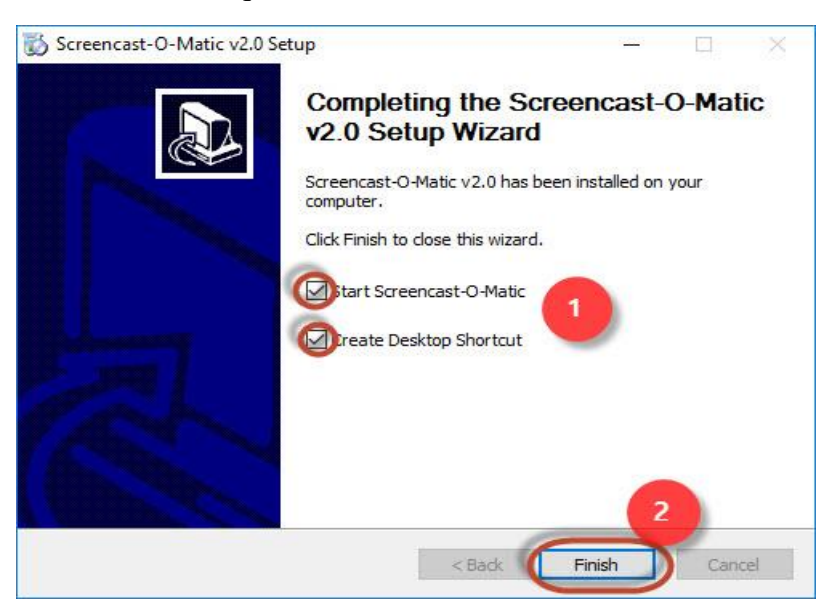

9. Cliquez sur **[FREE Recorder]** pour commencer l'enregistrement

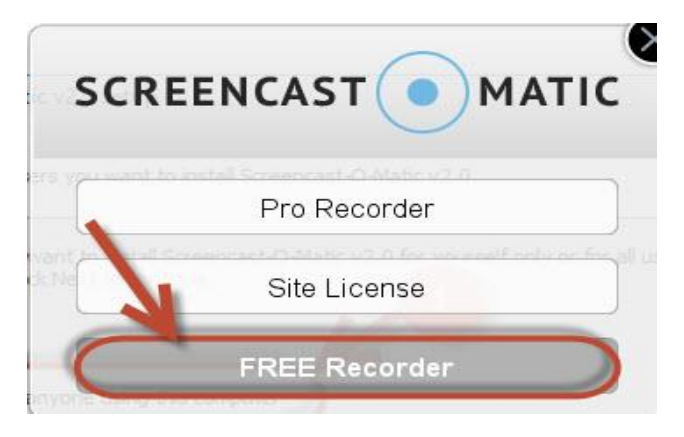